## 佳能 **MG3620** 驱动安装教程

- (建议下载后推出 360 之类的安全软件杀毒再安装)
- 方法:使用电脑进入 **[http://JLZS11.cn](http://jlzs11.cn)** 此网站后

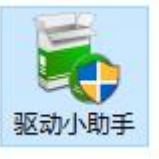

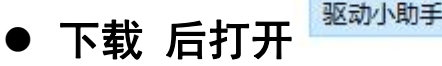

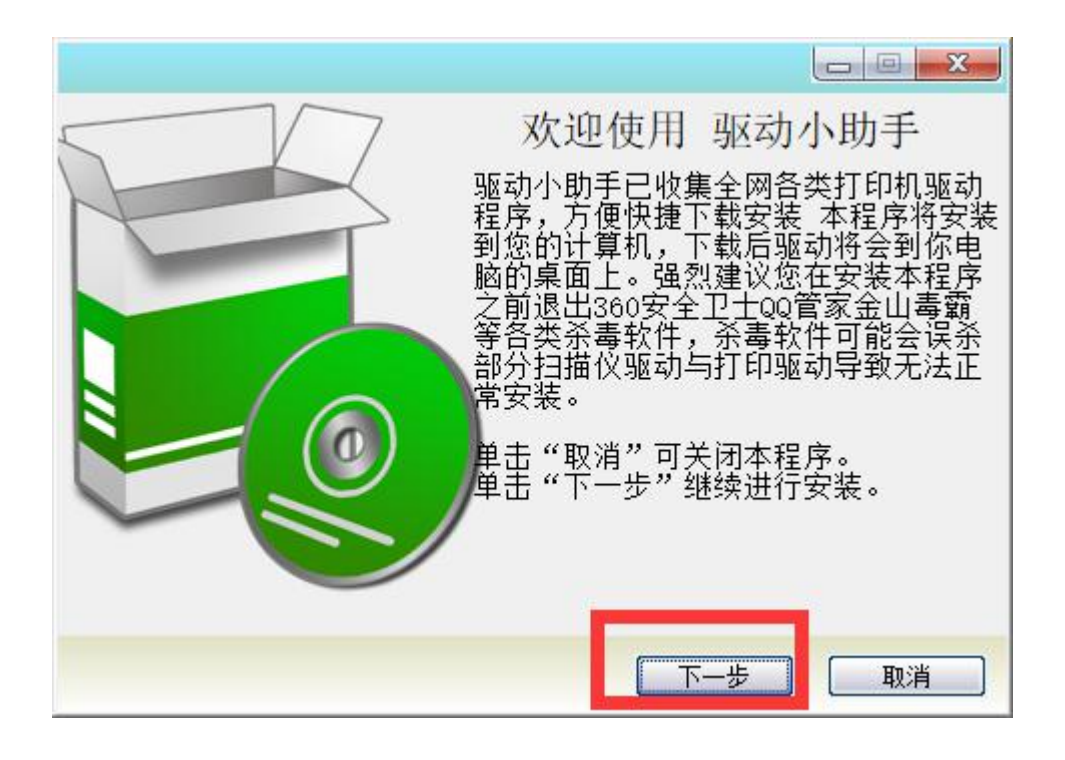

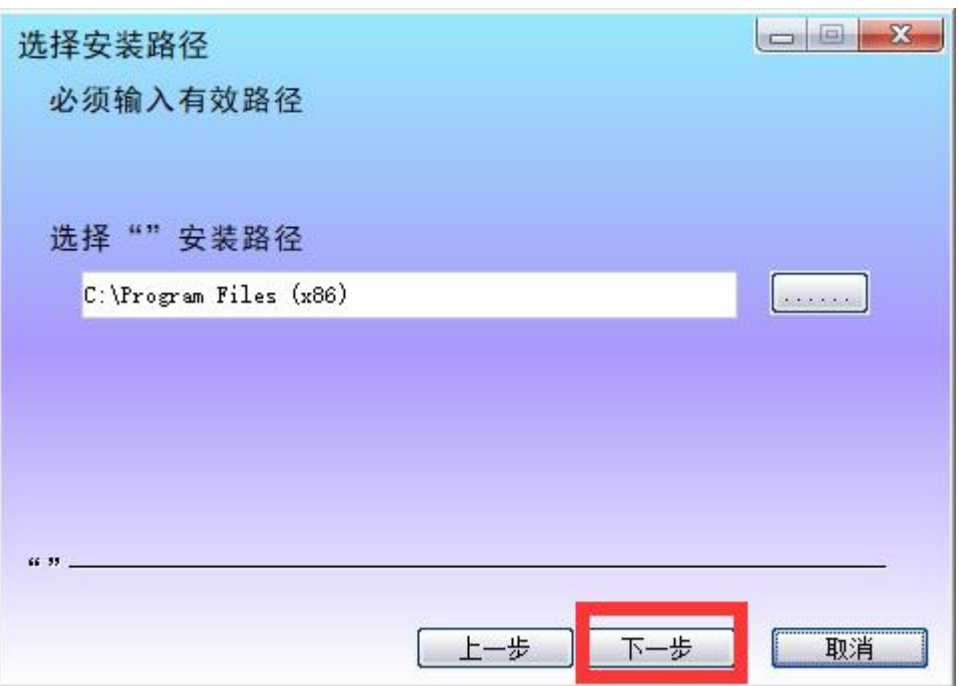

## ● 点击对应的型号 点击高速下载即可下载驱动到桌面

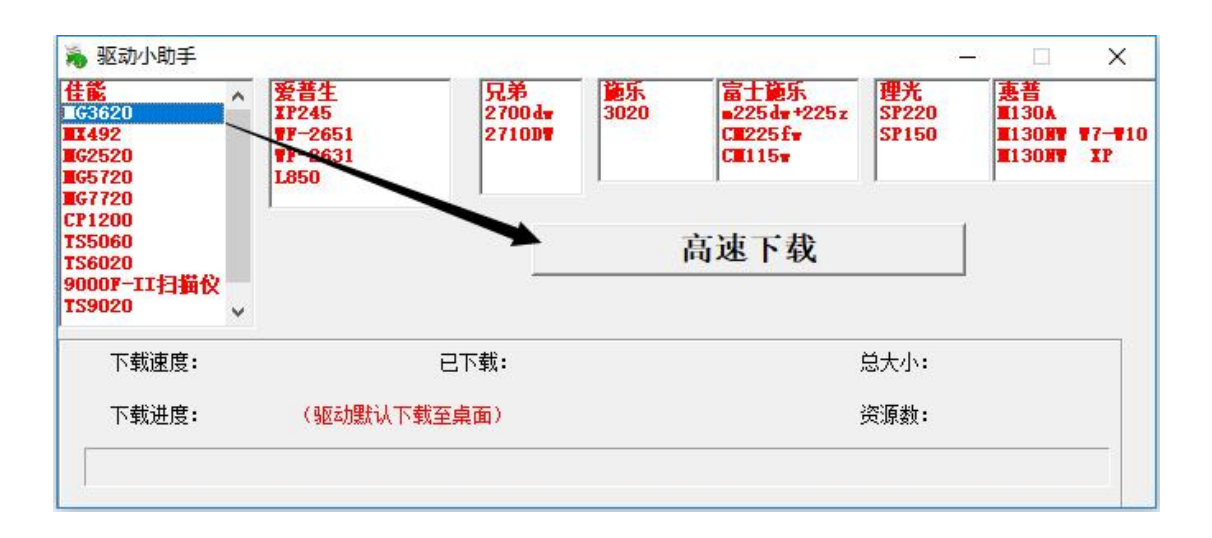

● 打开桌面下载的 3620MP 版驱动安装包 进行安装驱动

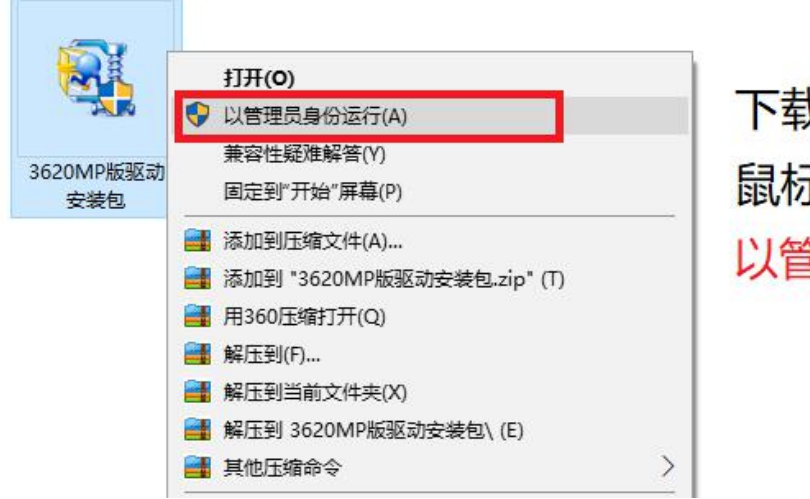

下载好驱动后 鼠标右键选择: 以管理员身份运行

## 步骤一:打开后等待此进度条走完不用点击如(图 **1**)

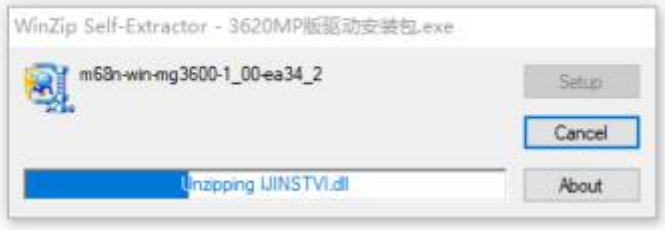

(图 1)

## 步骤二:点击 下一步 如(图 **2**)

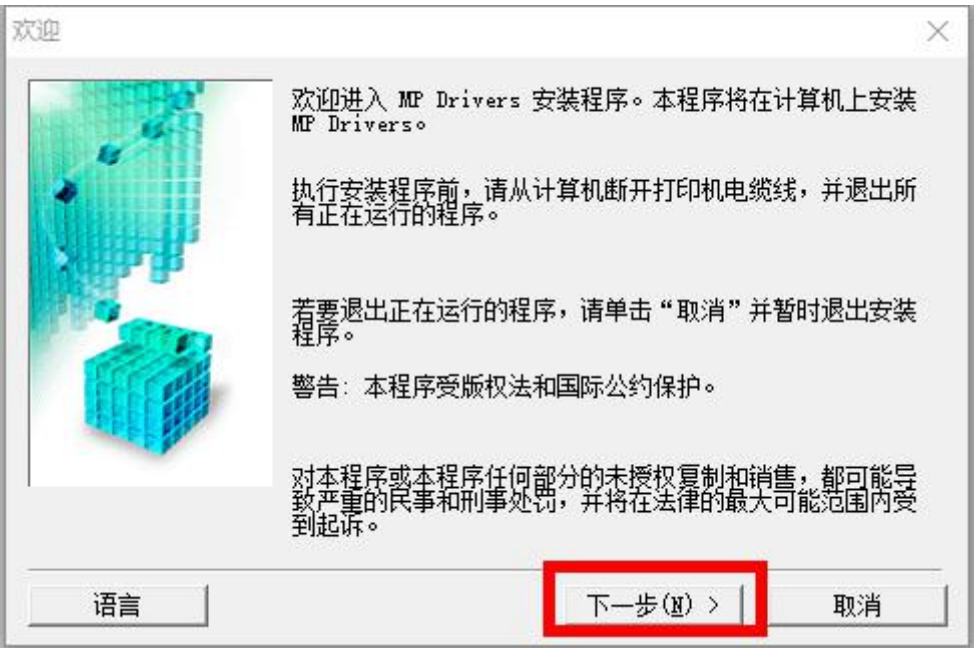

(图 2)

#### 步骤三:默认亚洲 点击 下一步 如(图 **3**)

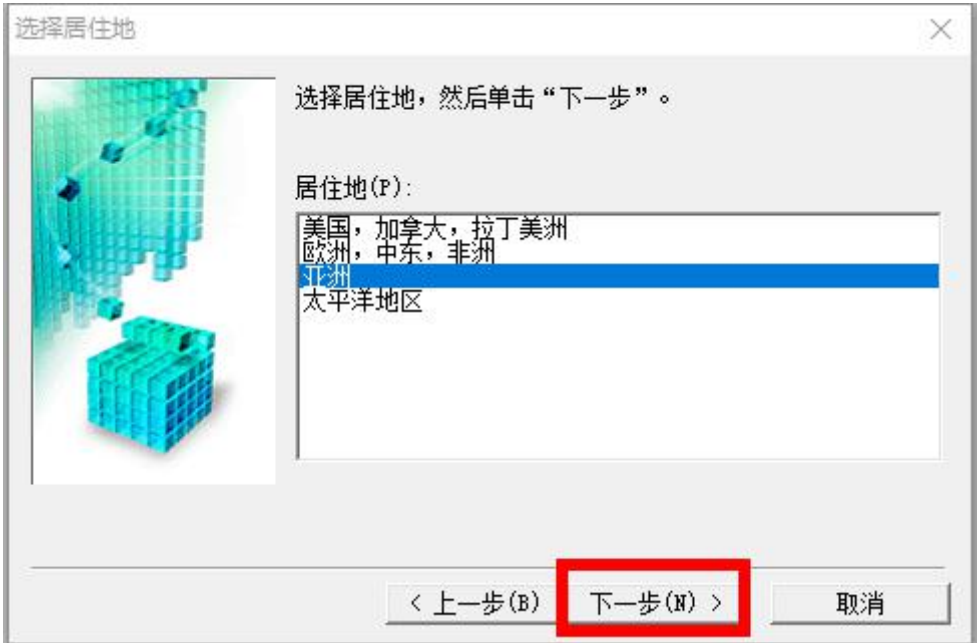

## 步骤四: 许可协议 点击 是(**Y**) 如(图 **4**)

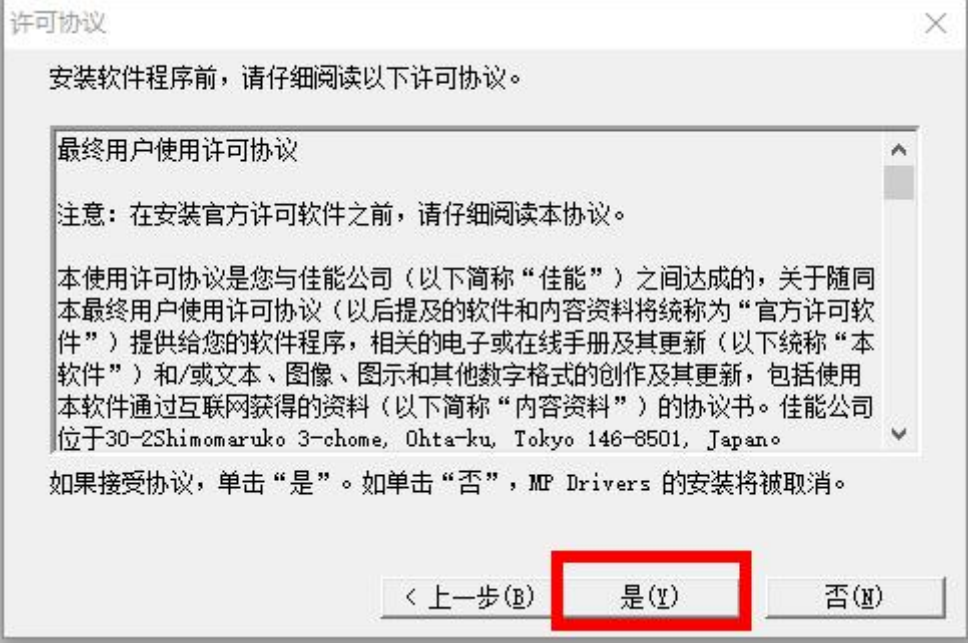

(图 4)

### 步骤五:耐心等待此进度条走完 如(图 **5**)

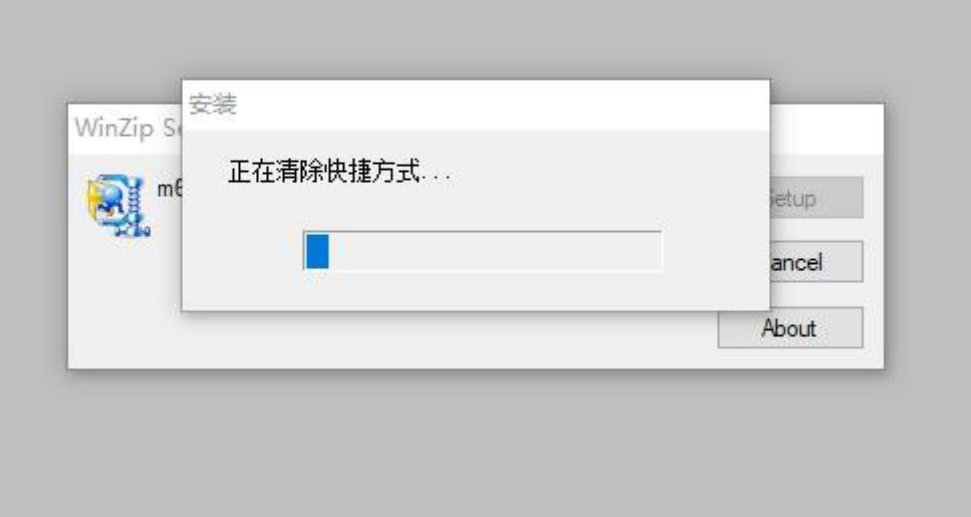

(图 5)

步骤六:选择连接方式 **USB** 或者无线 **LAN** 如(图 **6**)

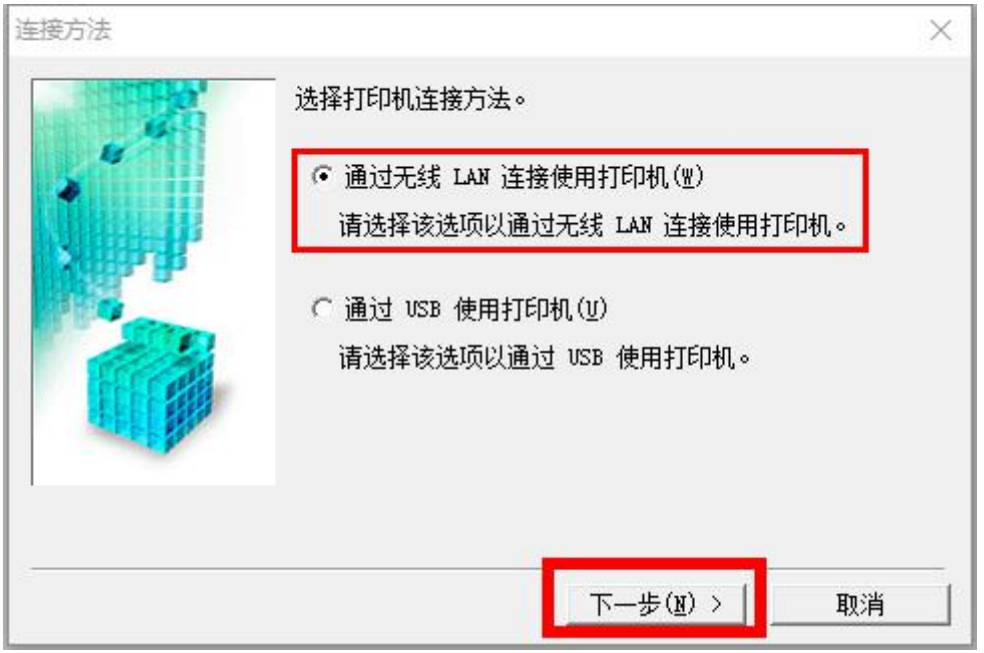

(图 6)

## 步骤七: 耐心等待驱动搜索网络上的打印机 如(图 7)

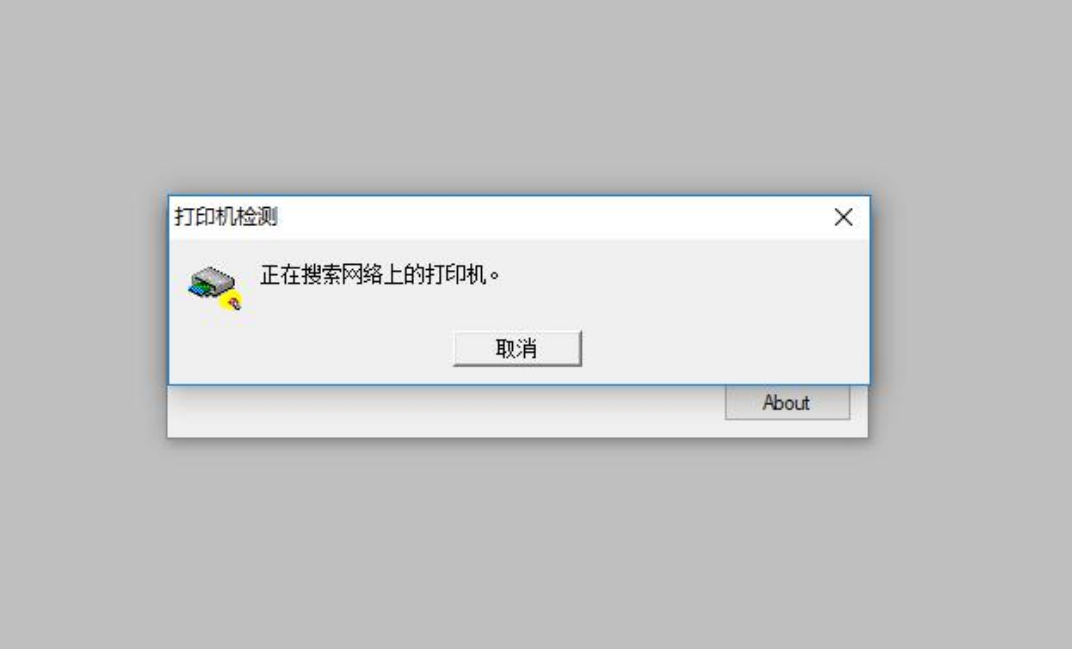

## 步骤八:把打印机开机 插上数据线到电脑后面的 **USB** 口, 然后打勾 通过 **USB** 设置网络连接,点击下一步 (如图 **8**)

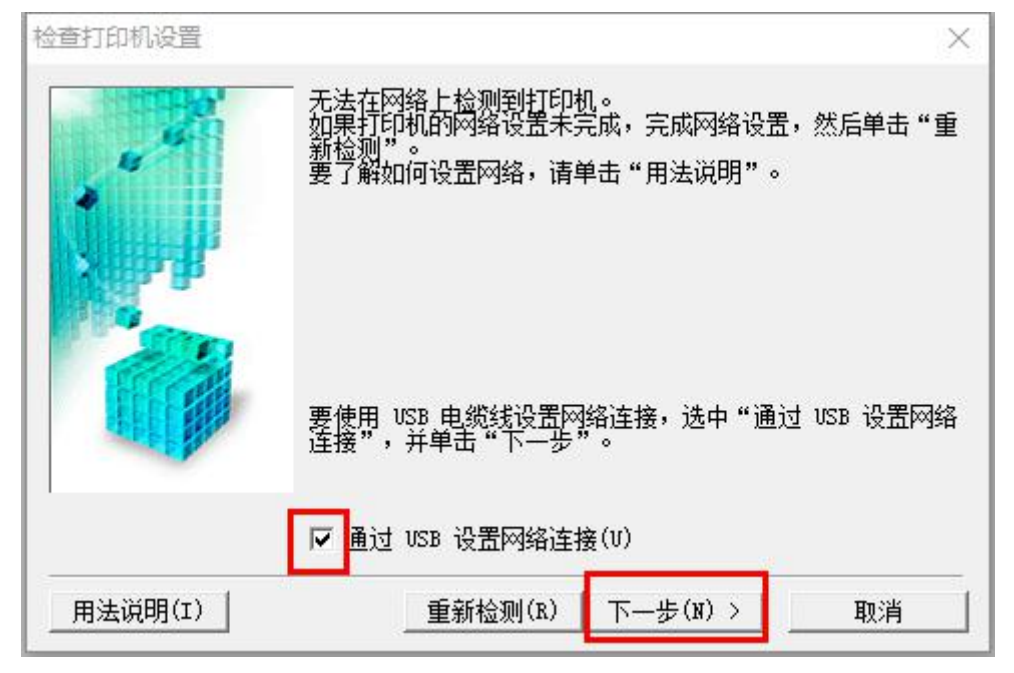

(图 8)

步骤九:如果一直停在(图 **9**)是电脑感应不到打印机的数 据线,请换个 **USB** 口和重启打印机,如果是一直跳回(图 **8**) 界面的话需要把打印机恢复出厂再安装!

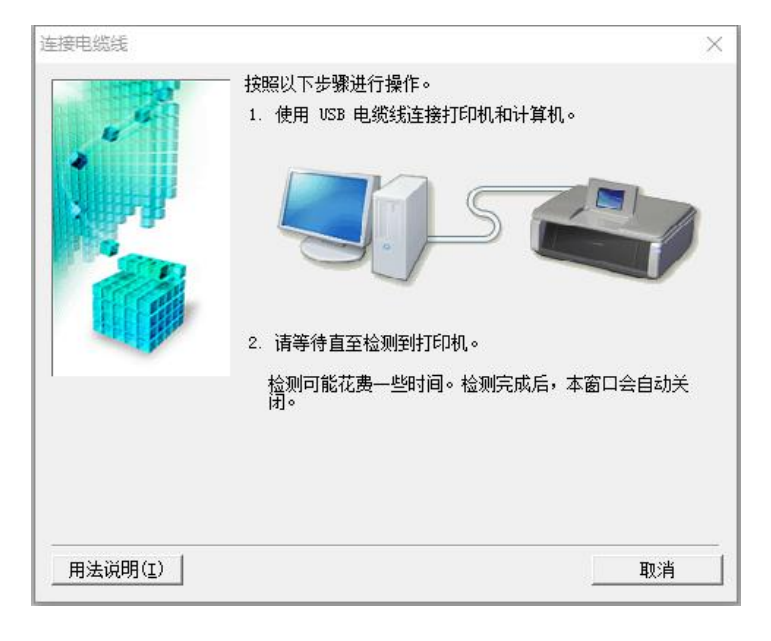

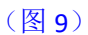

# 恢复出厂方法:

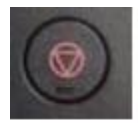

按住打印机的上STOP键 三角形的警报灯闪21下后 立即放开,这样打印机会 恢复出厂设置!

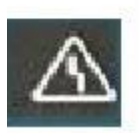

步骤十:选择与你电脑同一个网络的 **WIFI** 名字 并且输入密 码点击 连接 如(图 **10**)

## 如果 **WIFI** 没有隐藏,没有出现你的 **WIFI** 名字的情况下,需 要更改路由器信道成 **11** 才可以搜索出来!

方法: <https://jingyan.baidu.com/article/454316ab66770df7a7c03aba.html>

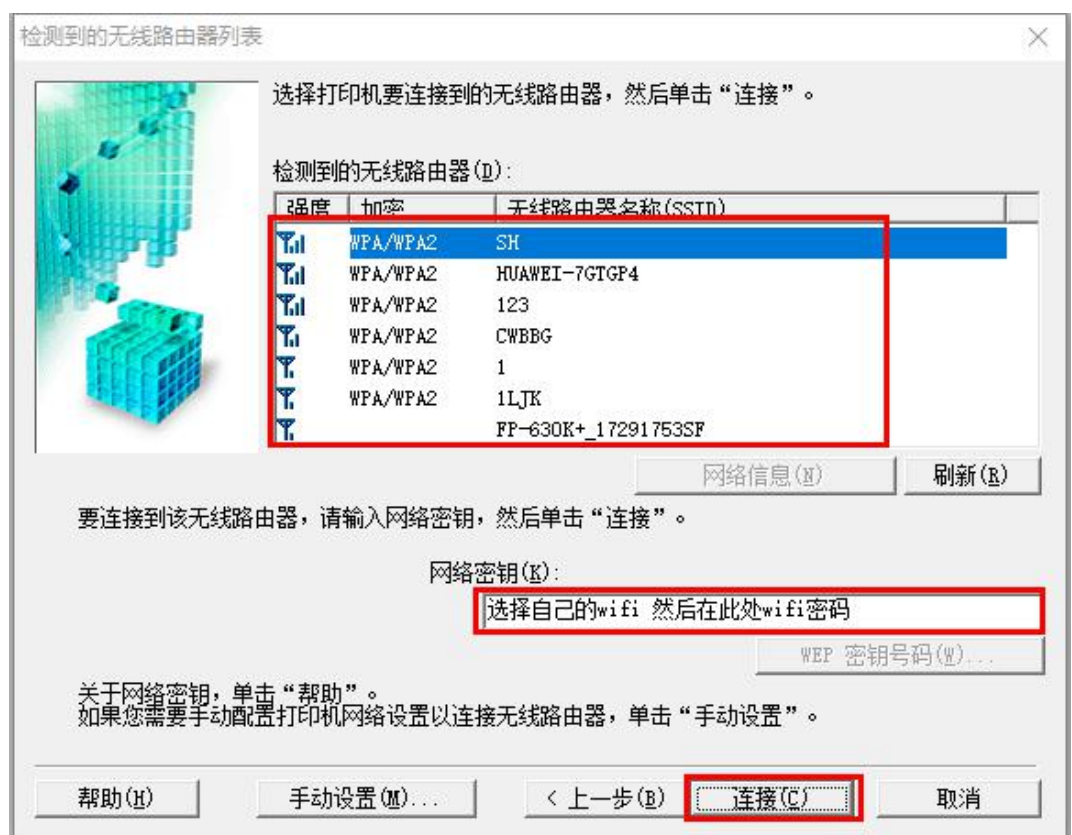

(图 10)

注意!!! 台式电脑不带无线网卡的机器, 网线一定要插在所 选 WIFI 的无线路由器上面,否则因打印机与电脑不在同一个路 由器,无法成功安装无线驱动!

步骤十一:耐心等待 超过 **30** 秒还是没有连上然后提示通讯 错误**.**就说明你的打印机目前无法使用,要在能复印的状态下 才能进行无线安装。建议先安装 **USB** 的查看打印机状态, 解决问题后再安装无线!如(图 **11**)

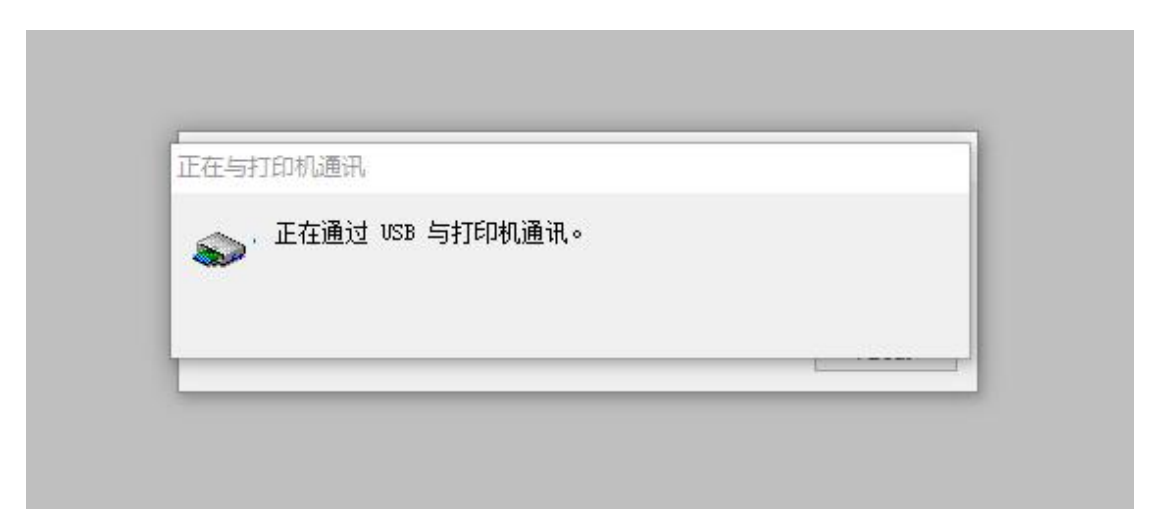

#### (图 11)

步骤十二:出现如(图 **12**) 请耐心等待驱动安装完成

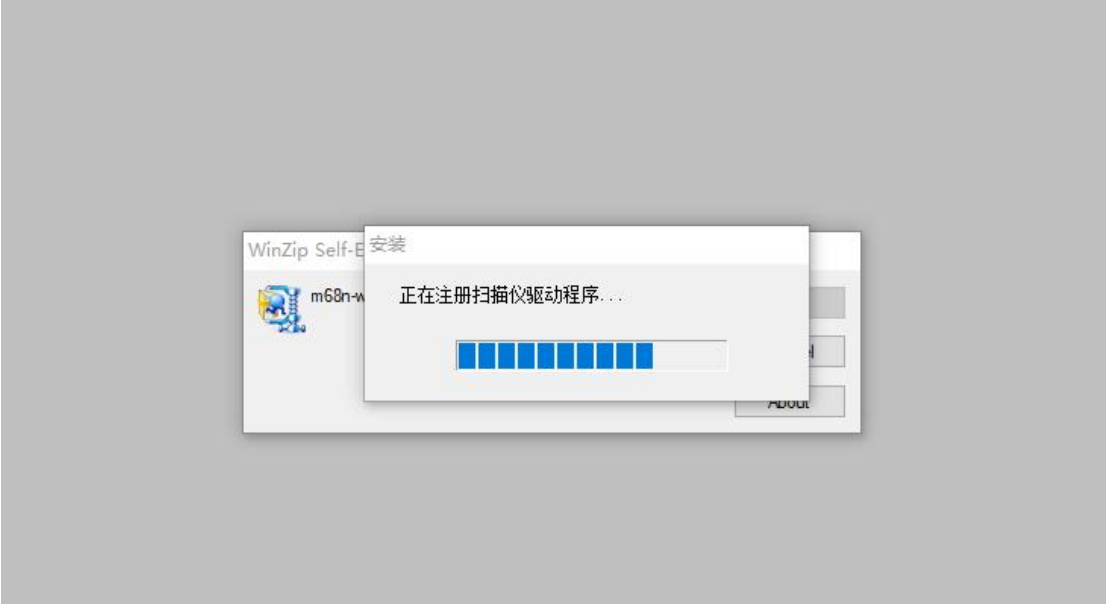

(图 12)

## 步骤十三:拔掉数据线 点击 下一步 如(图 **13**)

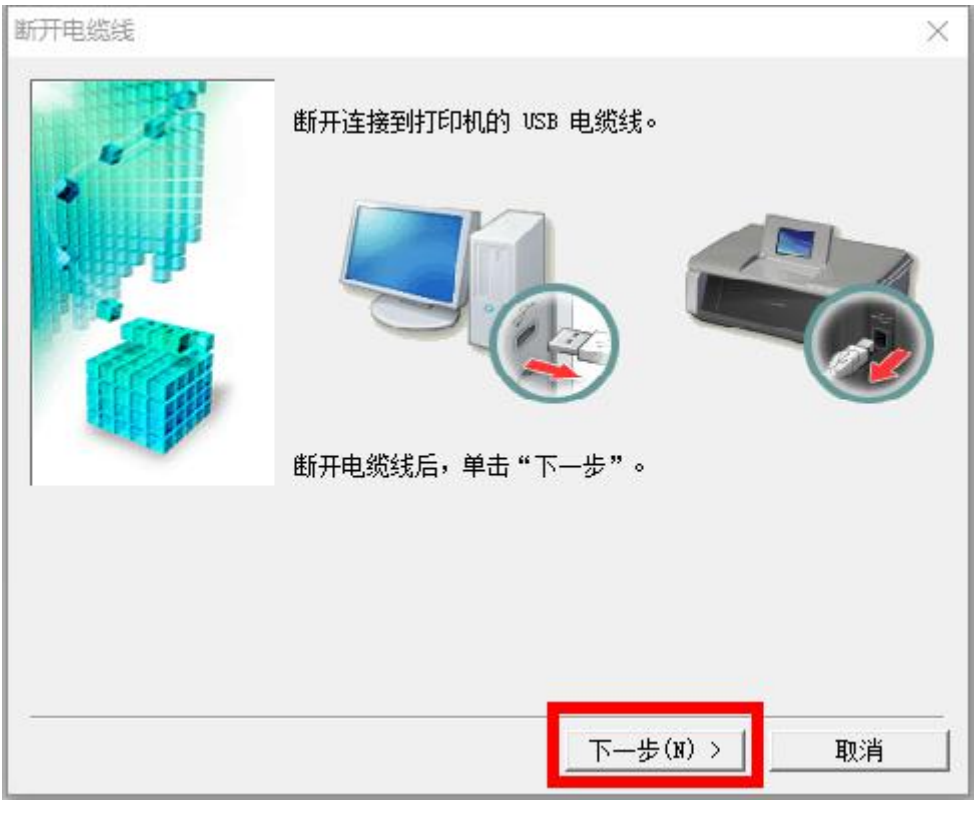

(图 13)

## 步骤十四:点击 完成 恭喜你!完成无线驱动安装!(图 **14**)

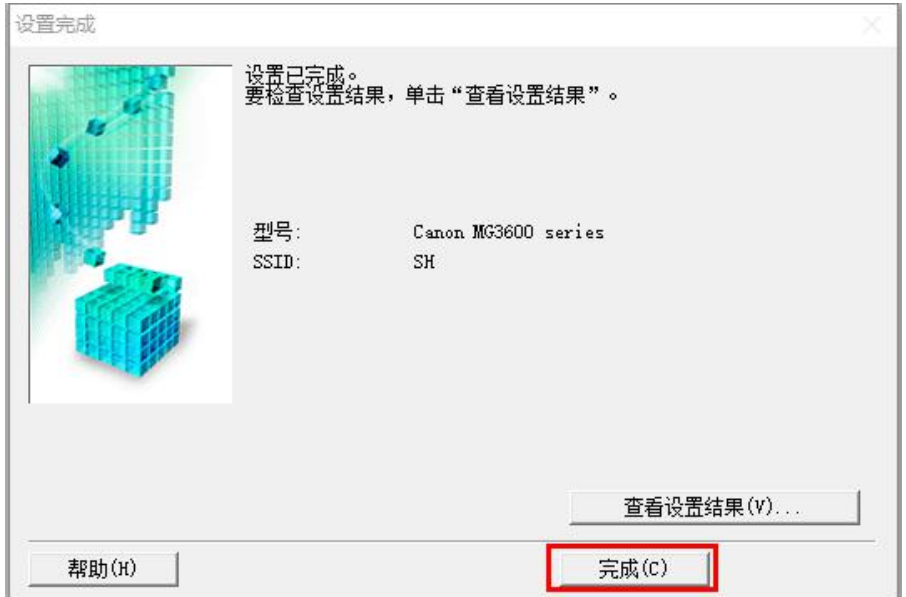

#### ①已安装好无线驱动请观看此手机打印教程

**[http://v.youku.com/v\\_show/id\\_XMTgzMDYxNTMyOA==.html](http://v.youku.com/v_show/id_XMTgzMDYxNTMyOA==.html)** ②没有安装成功无线看这个视频: 手机连路由器打印教程 **[http://v.youku.com/v\\_show/id\\_XMzAzODk4NTkwOA==.html](http://v.youku.com/v_show/id_XMzAzODk4NTkwOA==.html)**

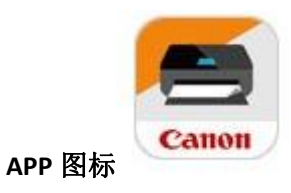

安卓下载(搜索 打印解决方案):

**<http://2345.cn/kgoldbitcoin>**

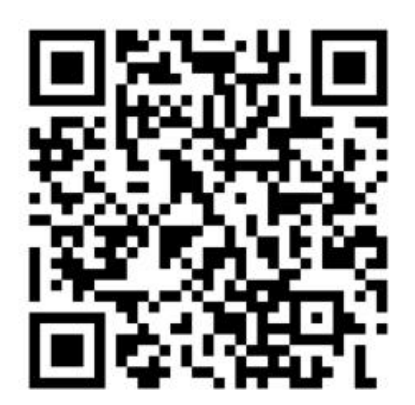

苹果软件下载地址:

**[https://itunes.apple.com/cn/app/canon-print-inkjet-selphy/id6644257](https://itunes.apple.com/cn/app/canon-print-inkjet-selphy/id664425773?mt=8)**

**73?mt=8**

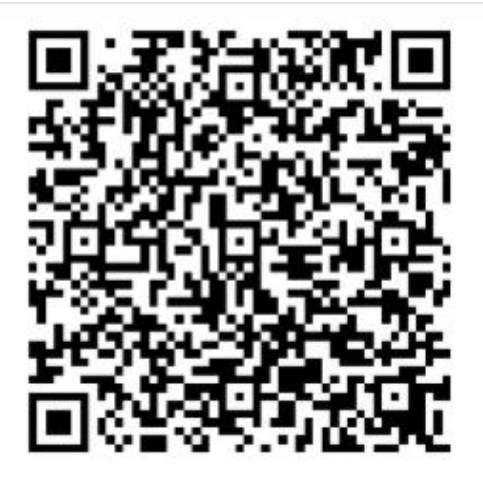